# CLASSIFIED COMP REQUEST & RECORDING

NOTE: Employees will need to make sure to add comments needed for the supervisor in regards to the compensatory time earned in the comments section prior to submitting timesheet. You will need to put the date, the hours, and the reason for each day.

Compensatory time is a two-step process. Compensatory time is for hours worked beyond an employee's normal schedule or on a holiday or on an office closure that is approved to be worked. First you will complete a memo requesting to earn compensatory time. The memo would need to include the request for what employees are to earn comp time, the reason, the timeframe, and the expected amount of time to be worked. The memo would then be sent to your Dean or department head for approval, then sent to the Vice President of Administration and Finance for final approval. The approved memo will be forwarded to Payroll. The hours worked will then be added to the corresponding timesheet as compensatory time earned.

Go to the university website (www.louisiana.edu) and click the ULink link.

|    | Apply Now  | Directory                            | News                 | Events                 | Give                      | ULink | Moodle | Library | Information For | Search | Q |
|----|------------|--------------------------------------|----------------------|------------------------|---------------------------|-------|--------|---------|-----------------|--------|---|
|    |            |                                      |                      |                        |                           |       |        |         |                 |        |   |
| En | ter userna | me and p                             | basswo               | rd:                    |                           |       |        |         |                 |        |   |
|    |            | ite uses UL Lafay<br>ous systems use | vette credent        | UTE Login              | $\lim_{E \to T} \sum_{T}$ |       |        |         |                 |        |   |
| 4  |            |                                      | Jsername<br>Password |                        |                           |       |        |         |                 |        |   |
| 8  |            | <u>l forgo</u>                       | t my passwo          | rd   <u>Activate n</u> | n <u>y account</u>        |       |        |         |                 |        |   |
|    |            |                                      | SI                   | gn in                  |                           |       |        |         |                 |        |   |

Or

Click employee summary in the teal section on the right

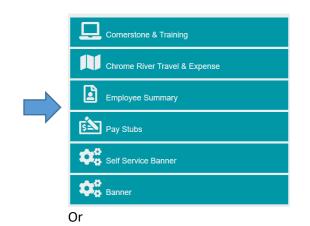

Click the time entry tab on the left

| Employee            |
|---------------------|
| News & Events       |
| Purchasing & Budget |
| Time Entry          |
| Former Student      |
| Tutorials & Guides  |

Click access your timesheet in Banner

WebAid

09/02/2023 - 09/15/2023

# WebAid Time Entry

Complete your timesheet in WebAid/Approve WebAid transactions(I.E. only)

How to access your timesheet in WebAid

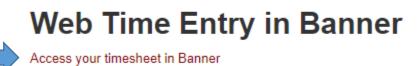

Approve time for student workers in Banner

Banner FAQs for supervisors of student workers

Click enter time on the right side of the page:

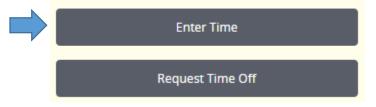

Each employee should see their main job indicated. There should only be one time period, the current period indicated. Click start timesheet.

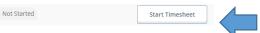

A new screen will populate as a calendar on the date in which you are entering the system. Click the date that compensatory time earned has been worked. You may need to click the arrows on the left or right if the required not shown.

| 09/01/20 | 09/01/2023 - 09/30/2023 (1) 🗇 In Progress Submit By 09/30/2023, 03:00 |        |         |           |          |        |          |  |  |
|----------|-----------------------------------------------------------------------|--------|---------|-----------|----------|--------|----------|--|--|
|          | SUNDAY                                                                | MONDAY | TUESDAY | WEDNESDAY | THURSDAY | FRIDAY | SATURDAY |  |  |
| < 10     |                                                                       | 11     | 12      | 13        | 14       | 15     | 16       |  |  |

## Click the add earn code button:

🕀 Add Earn Code

Classified Regular 📀 8.75 Hours Pay

#### Another earn code will be added:

Classified Regular 📀 8.75 Hours Pay

Earn Code

Select Earn Code

Click the arrow on the drop down menu to select the earn code needed.

| Earn Code                              |   |        |   |
|----------------------------------------|---|--------|---|
| Select Earn Code                       |   |        | ~ |
| Classified Regular 📀 8.75 Hours<br>Pay |   |        |   |
|                                        |   |        |   |
| Earn Code                              |   | Hours* |   |
| Compensatory Time Earned               | ~ |        |   |

 $\mathbf{v}$ 

Add the hours worked in the space provided. Click the save button at the bottom to save the time but not submit for approval.

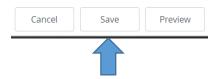

The employee can add comments at this point to the compensatory time earned if needed. Click the comments button by the date.

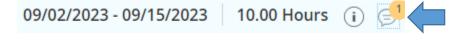

A new screen will appear to add comments, once completed save.

| Comments                  | ×                                        |
|---------------------------|------------------------------------------|
| Add Comment               |                                          |
|                           |                                          |
| 2000 characters remaining | li li li li li li li li li li li li li l |
| Cancel                    | Save                                     |

## Multiple Days with same type and hours

If you need to enter multiple days with the same amount of hours, once saved, click the copy button for the time just entered.

| Sick Leave Taken | ⊘ 8.75 Hours |  |  | / 🗈 👄             |
|------------------|--------------|--|--|-------------------|
|                  |              |  |  | Total: 8 75 Hours |

## A new screen will populate with a calendar and various options

| Copy Time Entry                                               |                                     |     |     |                  |      |     |     |
|---------------------------------------------------------------|-------------------------------------|-----|-----|------------------|------|-----|-----|
| Compensatory Time Earned : 2.00 Hours (09/13/2023, WEDNESDAY) | Pay Period: 09/02/2023 - 09/15/2023 |     |     |                  |      |     |     |
| Select Options                                                | SUN                                 | MON | TUE | WED              | THU  | FRI | SAT |
| Copy to the end of pay period                                 | 27                                  | 28  | 29  | 30               | 31   | 1   | 2   |
| Include Saturdays                                             |                                     |     |     |                  |      |     |     |
| Include Sundays                                               | 3                                   | 4   | 5   | б                | 7    | 8   | 9   |
|                                                               | 10                                  | 11  | 12  | 13<br>2.00 Hours | 14   | 15  | 16  |
| Cancel                                                        |                                     |     | •   |                  | Save |     |     |

The employee can choose the options on the left (copy to the end of the pay period, include Saturdays, or include Sundays) or they can add days by simply clicking the day on the calendar. Once finished adding days, click save and the entry will be saved.

#### Multiple Days

If you need to add multiple days with a different amount of hours, once saved click on another day and repeat the process.

Follow the instructions on submitting a timesheet to complete the process.

#### Submit Timesheet

To submit the timesheet for a given pay period, click the preview button at the bottom.

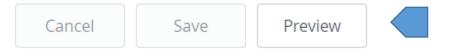

A new screen will populate with the information of the timesheet, the routing, and a comment section. Add comments for any further information for your supverisor.

Comment (Optional):

Add Comment

Make sure to add comments needed for the supervisor in regards to the compensatory time earned. You will need to put the date, the hours, and the reason.

If the employee realizes that there is an issue with the leave, click the return button to go back and make the correction.

Once finished, click submit.

Return Submit

Once finished, click submit to send to supervisor for approval.

| Return | Submit |  |
|--------|--------|--|
|--------|--------|--|